# 3920 Series Software or Auto-Test Update **Installation**

The following procedure explains how to upgrade software on the 3920 and the 3920B. Note that the upgrade USB flash drive file structure differs depending on the currently installed system software version as shown below.

Software upgrades do not affect calibration files or user files, such as screenshots, frequency lists, stored setup files, or previously stored Auto-Test results.

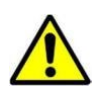

**IMPORTANT:** If your 3920 Series System Software version is 1.7.8.8 or older, do not proceed. Contact VIAVI Product Support (contact information below) for software upgrade instructions. To find your version, follow the instructions below.

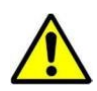

**IMPORTANT**: This software update is intended for the 3920 Series. If you are upgrading a 3901 or a 3902, please note that this software has not been fully tested on these models. Proceed with caution.

### **Identify the currently installed system software version.**

- Power on the unit.
- Press the UTILS button and wait for the previously accessed Utilities screen to load. After the screen loads, press the UTILS button a second time to access the Utilities floating menu.
- Select Software Settings, then Software Upgrade.

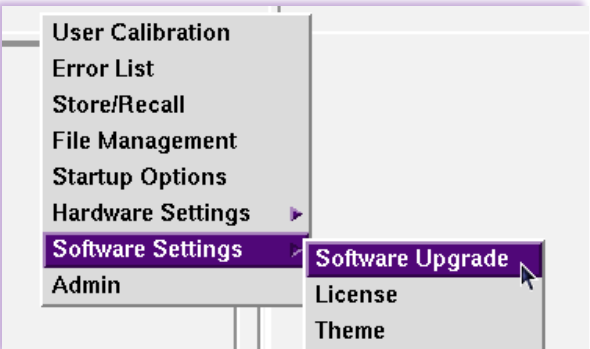

**VIAVI Solutions** 

The system software version is displayed next to the Package Name "BASE\_CONFIG\_01" or "BASE\_CONFIG\_02". The example version is 3.7.7.

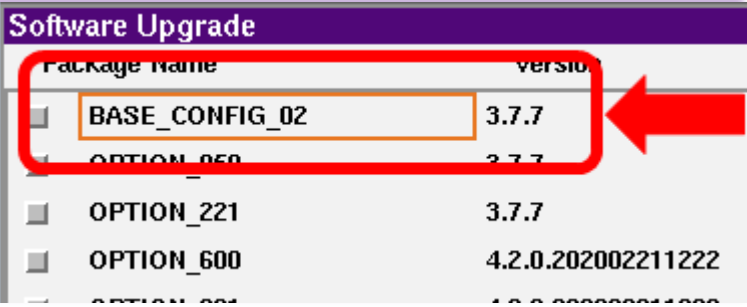

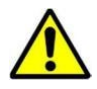

**IMPORTANT:** If your 3920 Series System Software version is 1.7.8.8 or older, do not proceed. Contact VIAVI Product Support (contact information below) for software upgrade instructions. To find your version, follow the instructions below.

### **Download and extract the software update.**

- Download the update zip file from the 3920B webpage. [https://www.viavisolutions.com/en](https://www.viavisolutions.com/en-us/software-download/3920b-software)[us/software-download/3920b-software.](https://www.viavisolutions.com/en-us/software-download/3920b-software)
- Extract the downloaded file to the root (top level) directory of your USB flash drive. This process varies depending on your computer's operating system. If unsure how to extract the file, consult your IT department.
- Verify that the file extraction created the correct file path based on your currently installed system software version as shown below. Please note that "Aeroflex" and "Instrument" are case-sensitive.

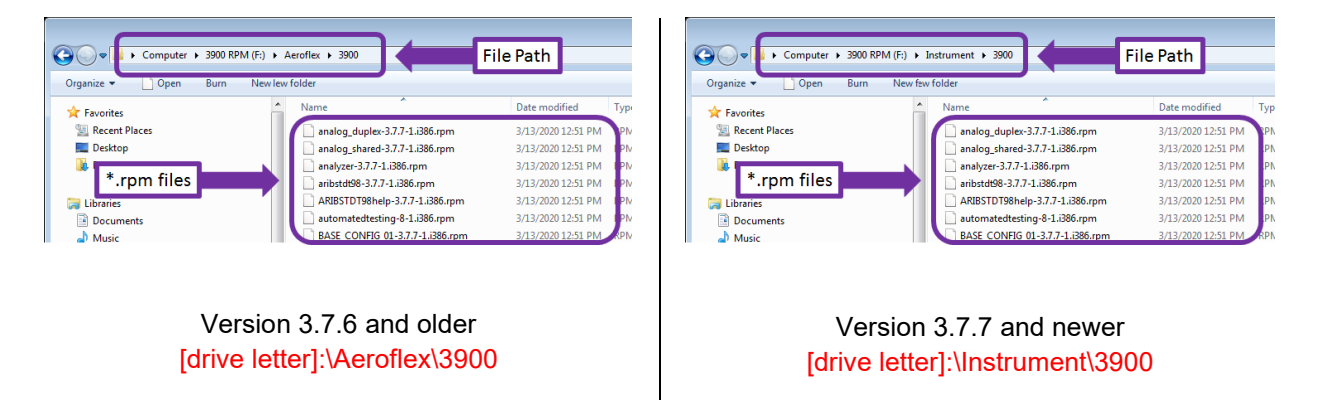

• If the \*.rpm files are not in the correct location, create the directories and / or change the directory names as required.

### **Restore default settings.**

- Insert the prepared USB flash drive into one of the unit's USB ports.
- Press the UTILS button and wait for the previously accessed Utilities screen to load. After the screen loads, press the UTILS button a second time to access the Utilities floating menu.
- Select Store / Recall.

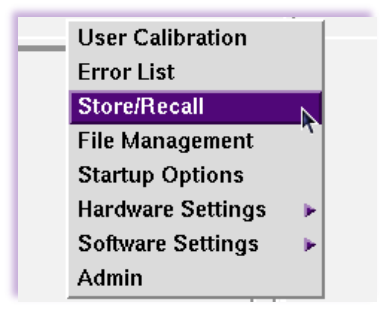

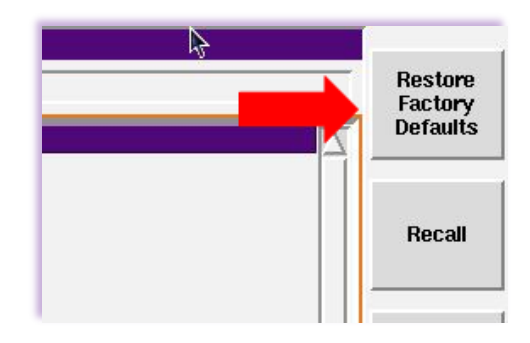

• Press the "Restore Factory Defaults" softkey.

# $\blacksquare$

#### **The 3920B Series Software or Auto-Test Update Installation**

- Select "All Systems".
- Wait until the System menu is displayed before proceeding.

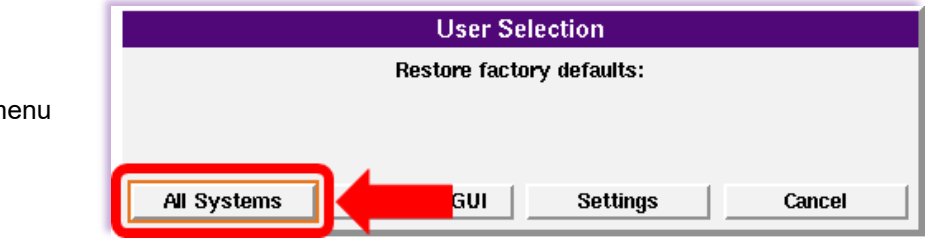

# **Install the software update files.**

- Press the UTILS button and wait for the previously accessed Utilities screen to load. After the screen loads, press the UTILS button a second time to access the Utilities floating menu.
- Select Software Settings, then Software Upgrade.

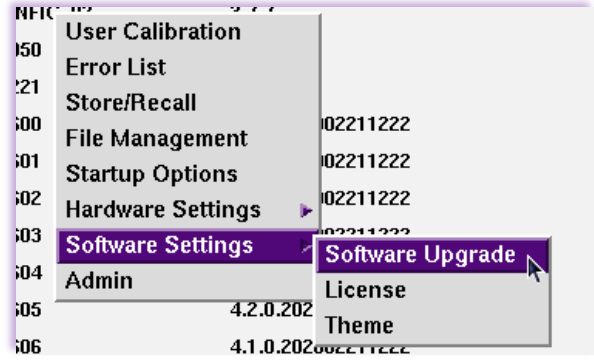

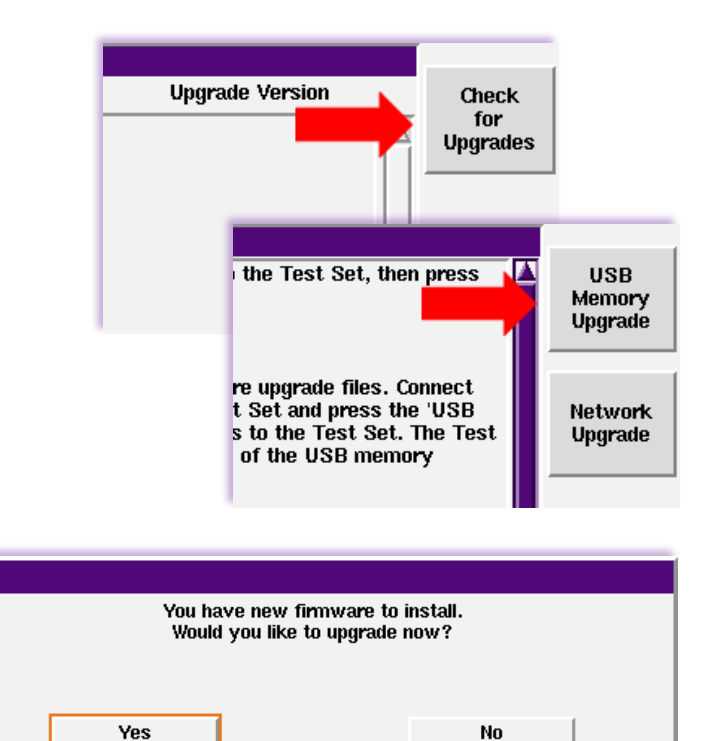

- Select the "Check for Upgrades" softkey.
- Select the "USB Memory Upgrade" softkey.

- When prompted, select "Yes" to continue with the software update.
- It is now safe to remove the USB flash drive.
- When the software update is complete, the unit will turn off automatically. If it does not, when prompted, power off the unit. The software update is complete.

## **Contact Information**

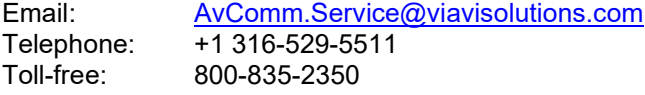